## **PS4000 Series Installation Guide**

### **Caution**

Be sure to read the "Warning/Caution Information" on the attached sheet before using the product.

### **About the Manual**

For detailed information about the PS4000 Series ("this product"), refer to the PDF manual indicated below in addition to this manual.

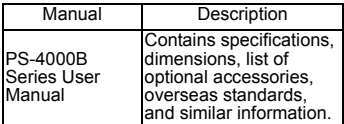

Download the manual from the official Pro-face website.

#### URL

http://www.pro-face.com/otasuke/

## **Trademarks**

In addition to the trademarks below, other trademarks used in this manual are either the trademarks or registered trademarks of their respective owners.

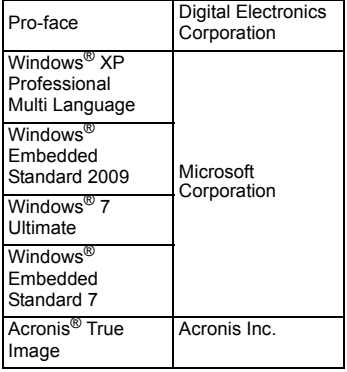

## **Operating System Setup**

The instructions below describe the setup procedure for Windows<sup>®</sup>. Settings<br>that need to be configured will differ depending on system configuration. Check with the network administrator beforehand and configure settings correctly.

#### NOTE

• Use a commercially available USB keyboard and mouse when setting up the operating system.

## Industrial automation

# **Elincom Group**

- **European Union: www.elinco.eu**
- **Russia: www.elinc.ru**
- 1. Windows® XP Professional Multi Language
- (1) When you turn on this product with Windows® XP Professional Multi Language pre-installed, a message saying "Welcome to the Windows XP Setup Wizard" appears. Click "Next".
- (2) The "License Agreement" window appears. Read the license agreement carefully, click "I accept this agreement", and then click "Next".
- (3) The "Regional and Language Options" window appears. Change the settings as desired. Click "Next".
- (4) The "Personalize Your Software" window appears. Type your user name and other details and then click "Next".
- (5) The "Computer Name and Administrator Password" window appears. To set a password, check with the network administrator and complete the "Computer name", "Administrator password", and "Confirm password" fields, then click "Next".
- (6) The "Date and Time Settings" window appears. Check this product's date and time settings and click "Next".
- (7) The "Networking Settings" window appears. Choose whether to use "Typical settings" or "Custom settings", and then click "Next".
- (8) The "Workgroup or Computer Domain" window appears. Choose whether to make this product a member of the domain. To make this product a member of the domain, type the domain name in the box. Click "Next".
- (9) The "Performing Final Tasks" window appears, and the operating system setup begins. When setup is complete, this product automatically restarts.
- 2. Windows<sup>®</sup> Embedded Standard 2009
- (1) When you turn on this product with Windows® Embedded Standard 2009 pre-installed, operating system setup automatically starts and finishes, and this product automatically restarts.
- 3. Windows® 7 Ultimate
- (1) When you turn on this product with Windows<sup>®</sup>7 Ultimate pre-installed, the Windows® 7 Ultimate setup window appears. Choose a language and click "Next".
- (2) Enter your language and other preferences and click "Next".
- (3) Enter a user name and computer name that can be recognized on the network, and click "Next".
- (4) A window for configuring user account security settings appears. Set a password and click "Next".
- (5) Read the license terms, click "I accept the license terms", and then click "Next".
- (6) The "Review your time and date settings" window appears. Choose a time zone and click "Next".
- (7) Operating system setup starts. When setup is complete, this product automatically restarts.

### 4. Windows<sup>®</sup> Embedded Standard 7

- (1) When you turn on this product with Windows® Embedded Standard 7 pre-installed, the Windows® Embedded Standard 7 setup window appears. Choose a language and click "Next".
- (2) Enter your language and other preferences and click "Next".
- (3) The "Review your time and date settings" window appears. Choose a time zone and click "Next".
- (4) Operating system setup starts. When setup is complete, this product automatically restarts.

### **Recovery Procedure**

#### **IMPORTANT**

- Recovering a storage device (hard disk and similar media) returns all data to its original factory settings.
- A commercially available USB keyboard is required to perform recovery. (Certain actions cannot be performed using a mouse.)
- If this product does not have a DVD drive, a commercially available DVD drive is required.
- (1) Turn on this product and press F11 straight away.
- (2) The boot selection screen appears. First insert the recovery media into the DVD drive. Next use the [1] and [4] keys to select the appropriate DVD drive, and press Enter.
- (3) Acronis® True Image starts. Use the  $[t]$  and  $[t]$  keys on the keyboard to select "Restore", and then press Enter.
- (4) A confirmation dialog box appears. When recovery is performed, hard disk and CF card data is returned to

its original factory settings and all data is deleted.

Use the left and right arrow keys on the keyboard to select "Yes", and then press Enter to start recovery.

**NOTE** 

- If the "Select destination of disk 1" window appears, select "Disk 1" and click "OK".
- (5) When recovery is complete, the "Rescue media completed performing the operation" window appears. Remove the recovery media and then click "Exit" to restart this product.

NOTE

- Remove the recovery media from the DVD drive before pressing "Exit". If the disk is not removed, the recovery setup window may reopen again.
- (6) Next perform the operating system setup. See "Operating System Setup" on page 1.

### **IMPORTANT**

- Acronis<sup>®</sup> True Image cannot be used to repair a storage device (hard disk or similar media) that has reached the end of its life, or is damaged (for example, if the BIOS does not recognize the storage media,) or has other hardware problems. If the storage device needs to be repaired or replaced, contact your local distributor.
- Storage devices are consumables. It is recommended that data is backed up regularly based on sufficient consideration of hardware specifications.

**NOTE** 

• If the "Cancel" or " $\times$ " buttons are accidentally pressed, you may be returned to the previous step or this product may restart.

#### Inquiries

Do you have any questions about difficulties with this product? Please access our site anytime that you need help with a solution. **http://www.pro-face.com/otasuke/**

**Note** 

Please be aware that Digital Electronics Corporation shall not be held liable by the user for any damages, losses, or third party claims arising from the uses of this product.

Digital Electronics Corporation 8-2-52 Nanko-higashi Suminoe-ku, Osaka 559-0031 Japan TEL: +81-(0)6-6613-1101 FAX: +81-(0)6-6613-5888 http://www.pro-face.com

The content of this manual is subject to change without notice. © Copyright 2011 Digital Electronics Corporation. All rights reserved.